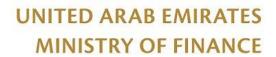

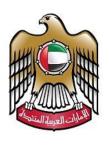

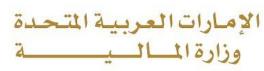

نموذج(13)وثائق 2019/11/21-17-3

# Applying to modify reports on tableau/data lake Guideline

| Responsible Department | Data Governance and Analytics office |
|------------------------|--------------------------------------|
| Approval               |                                      |

Guideline No: 70

Version No.: 1

Number and Date Request: ID47459 – 4/3/2022 All rights reserved to the Ministry of Finance

Number of pages: (9)

# Table of contents

| Introduction:                  | 3  |
|--------------------------------|----|
| Purpose of creating the guide: | 3  |
| scope:                         | 3  |
| The method of work:            | -3 |

### Introduction

This document briefs the flow and description to apply to modify reports on tableau/data lake. It illustrates how a customer can raise a request by using the portal. The proposed document details out the functionalities involved in implementing the inquiry service based on defined scope and process.

# Purpose of creating the guide

Availability of the service on the Ministry of Finance official website to be used by customers from the government entities.

## Scope

To assist the federal government employees in creating smart dashboard that will allow them to improve their analysis and to view live repots directly connected to the financial systems.

### The method of work

The customer can access the service through the Ministry of Finance portal https://www.mof.gov.ae, by selecting the Government electronic services option as shown below.

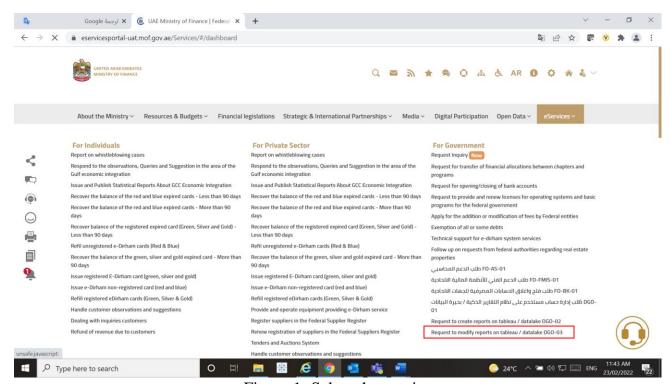

Figure 1: Select the service

After selecting the service customer can view the service card as shown below

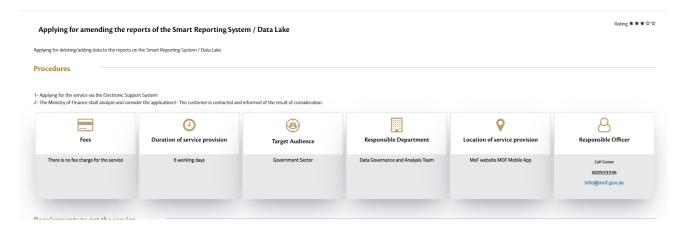

Figure 2: Service card

After successfully landing to service, the customer will reach the start page as shown in the To start the service, please click on add New Request

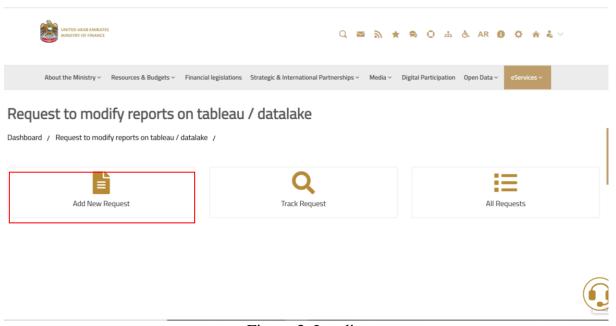

Figure 3: Landing page

When the customer arrives at the modify reports on tableau/data lake page, there are only three information that he must fill out:

- Name of the report: Name of the report you need to modify it.
- Required attributes: attributes and KPIs that needed to create the report.
- Description: a brief description of the report.

Attachment "You can attach a copy of the report you want to modify (optional)"

| Request to modify reports on ta                                                    | Dieau / datalake                                                                                    |            |  |
|------------------------------------------------------------------------------------|----------------------------------------------------------------------------------------------------|------------|--|
| Dashboard / Request to modify reports on tableau / datalake / Create New Request / |                                                                                                    |            |  |
| Progress                                                                           |                                                                                                    |            |  |
| Name of the report *                                                               | Enter the name of the report to be modified                                                         |            |  |
| Required Attributes *                                                              | Fields to be modified in the report (Bank Name, Account Number etc)                                 | Covid-19 🕸 |  |
| Description *                                                                      | Enter the description about your request                                                            | _          |  |
| Attachments                                                                        | Select files                                                                                        |            |  |
|                                                                                    | Allowed file type doc, docx, gif, jpeg, jpg, png, pdf, xis, xisx  Maximum size for each file 2MB  3 |            |  |

Figure 4: Start the service.

5

Upon completion of the application process, the customer must specify the percentage of happiness according to the form below:

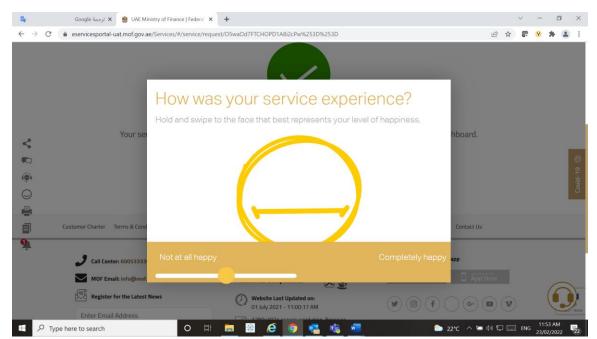

Figure 5: Happiness meter

After specifying the happiness meter percentage, the customer can track the request as shown below.

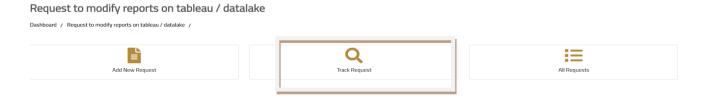

Figure 6: Track request

After acessing the customer enter the request number, as shown below

Please search with request id to get details

Request ID

Search

No Requests Found

Cancel

Figure 7: Track request field